## **9.2 Run the OTP (OK to Pay) Mass Assignment Process**

**Purpose**: Use this document as a reference for how to check the OK to Pay check box on the CS to HCM Pay Line in the Maintain Faculty Workload Page for an individual instructor, for a specific term and pay period in ctcLink..

**Audience**: HR/Payroll Staff.

- You must have at least one of these local college managed security roles:
- ZZ FWL Pay Processing

If you need assistance with the above security roles, please contact your local college supervisor or IT Admin to request role access.

The **OK to Pay** (OTP) check box provides Faculty Workload (FWL) processors the ability to designate that a pay amount is "ready" to be picked up and sent to payroll. **CS to HCM Pay Line** data is in draft form until a contract is generated and approved, therefore the **OK to Pay** check box will not be active until the contract is generated and approved by all necessary approvers.

The **HCM Pay Line Extract** process, which sends pay amounts to payroll, will only pick up pay line rows where the **OK to Pay** check box is check and the **Pay Date** is on or before the current payroll date, as displayed in the available scheduling parameters for the **HCM Pay Line Extract** process.

To check the **OK to Pay** check box for all instructors at once, for all terms where pay amounts have not yet been sent, the FWL Processor would run the OTP Mass Assignment Process.

## **Run the OK to Pay Mass Assignment Process**

**Navigation: NavBar > Navigator > Curriculum Management > CTC Custom > Faculty Workload > Faculty Workload Processing > OTP Mass Assignment** 

- 1. The **FWL OTP Mass Assignment** run control search page displays.
- 2. Enter an existing **Run Control ID**.
- 3. Select the **Search** button.

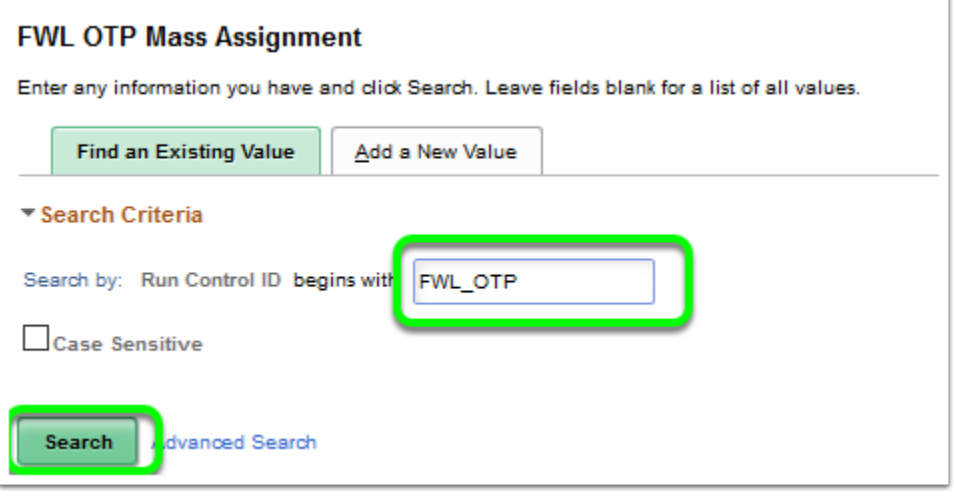

- 4. Or select **Add a New Value** tab and enter a new **Run Control ID** (e.g. FWL\_OTP).
- 5. Select **Add**.

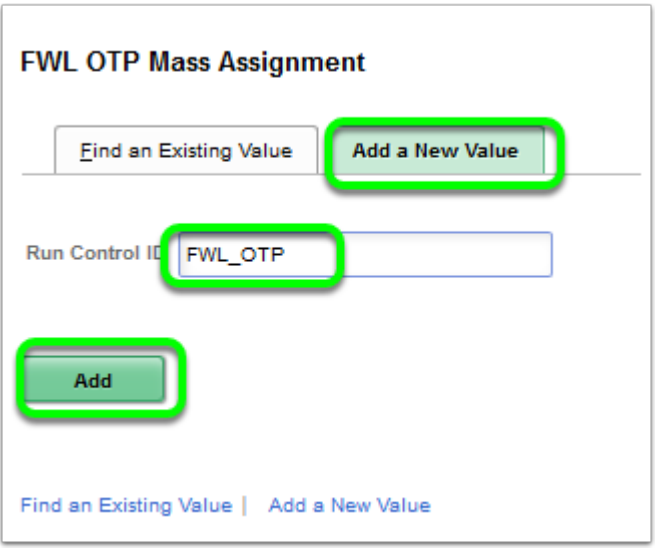

- 6. **The FWL OTP Mass Assignment** page displays.
- 7. Enter the following:
	- **Company:** Enter the HCM Company code or use the Look Up (e.g. 140).
	- **Pay Group:** Enter the Pay Group ID or use Look Up (e.g. P14 or F14).
	- **Paydate:** Use the Look Up and select the next available pay date (only one will appear).
- 8. Select the **Save** button.

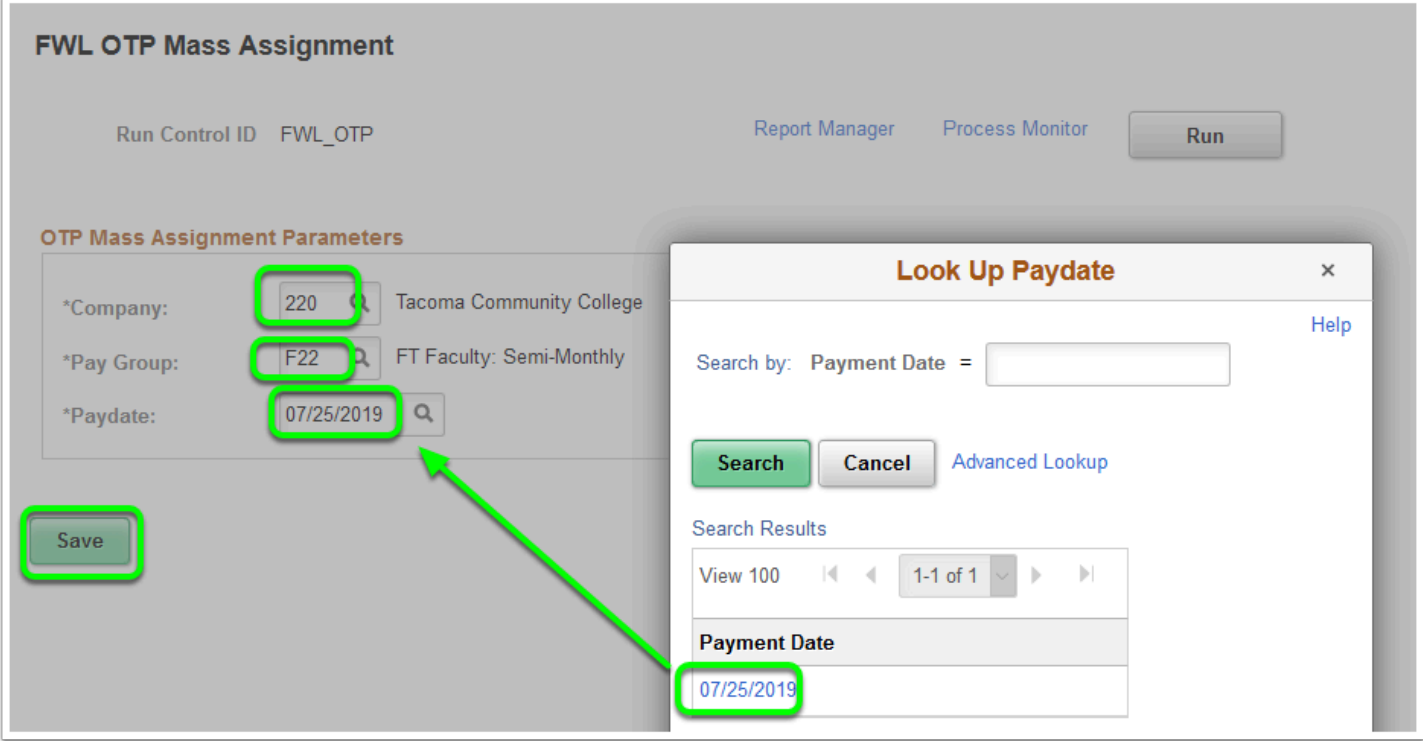

- 9. The FWL OTP Mass Assignment page displays.
- 10. Select the **Run** button.

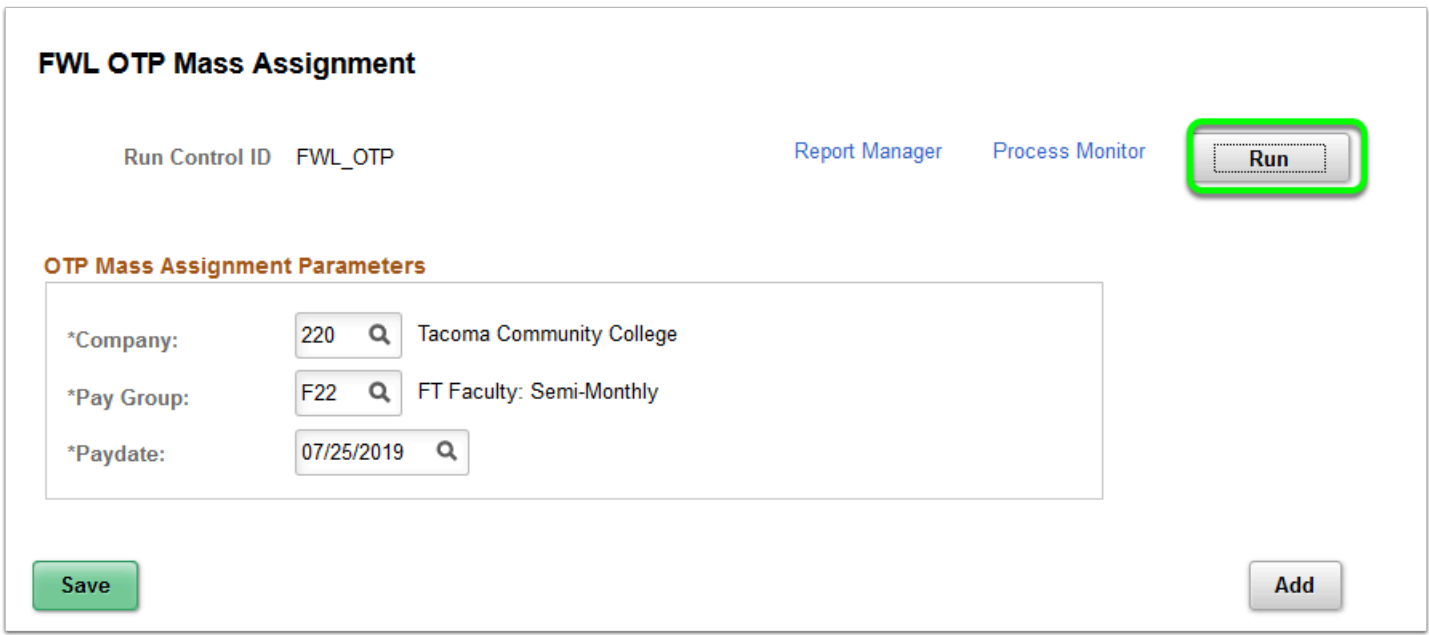

- 11. The **Process Scheduler Request** page displays.
- 12. Select the **OK** button.

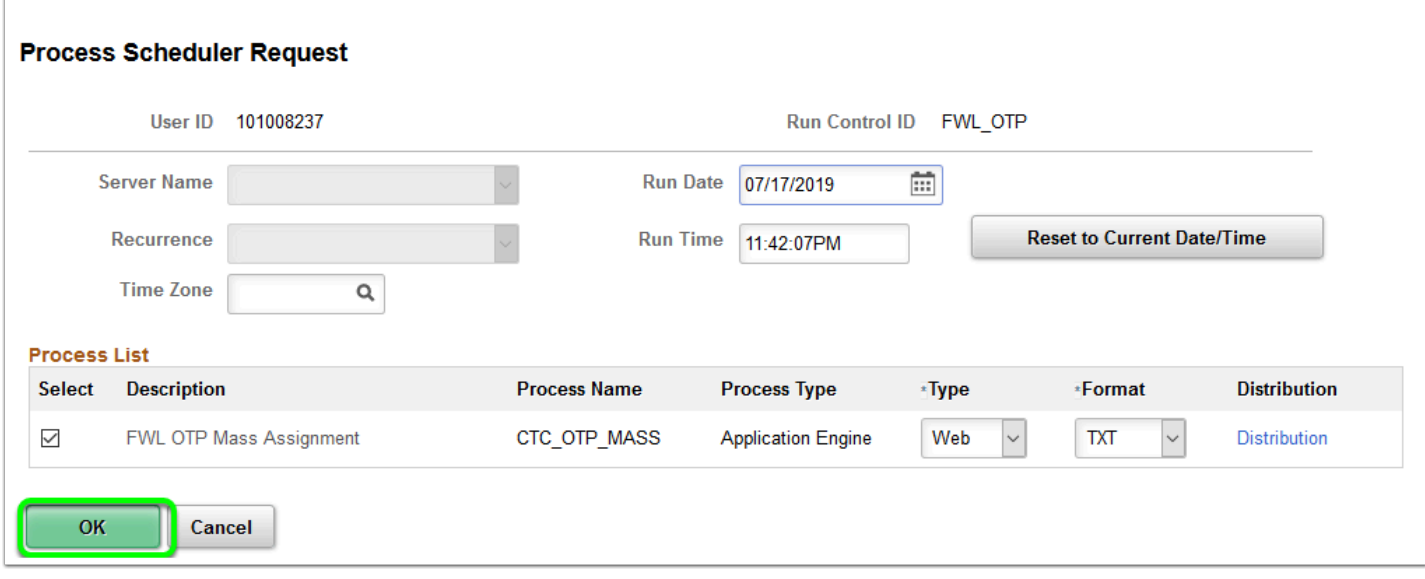

- 13. The **FWL OTP Mass Assignment** page displays.
- 14. Make note of the **Process Instance** number and select the **Process Monitor** link.

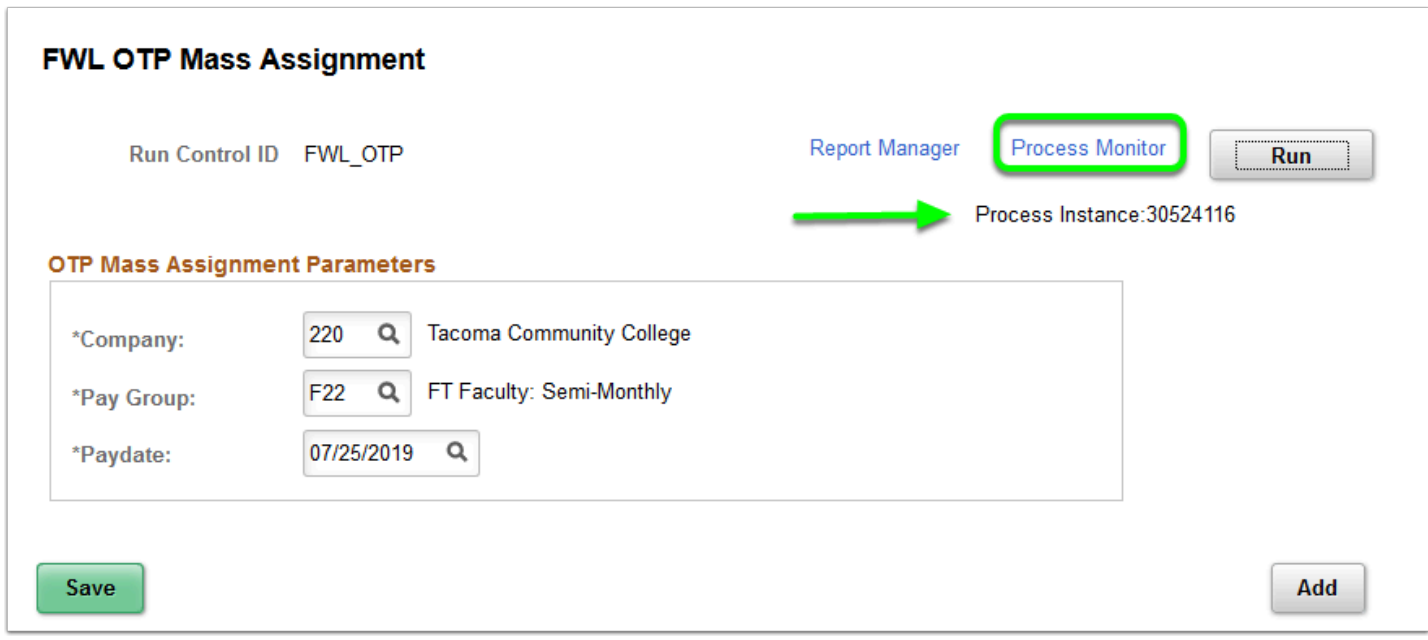

- 15. The **Process Monitor** page displays.
- 16. When the **Run Status** = *Success* and the **Distribution Status** = *Posted*, select the **Details**  link.

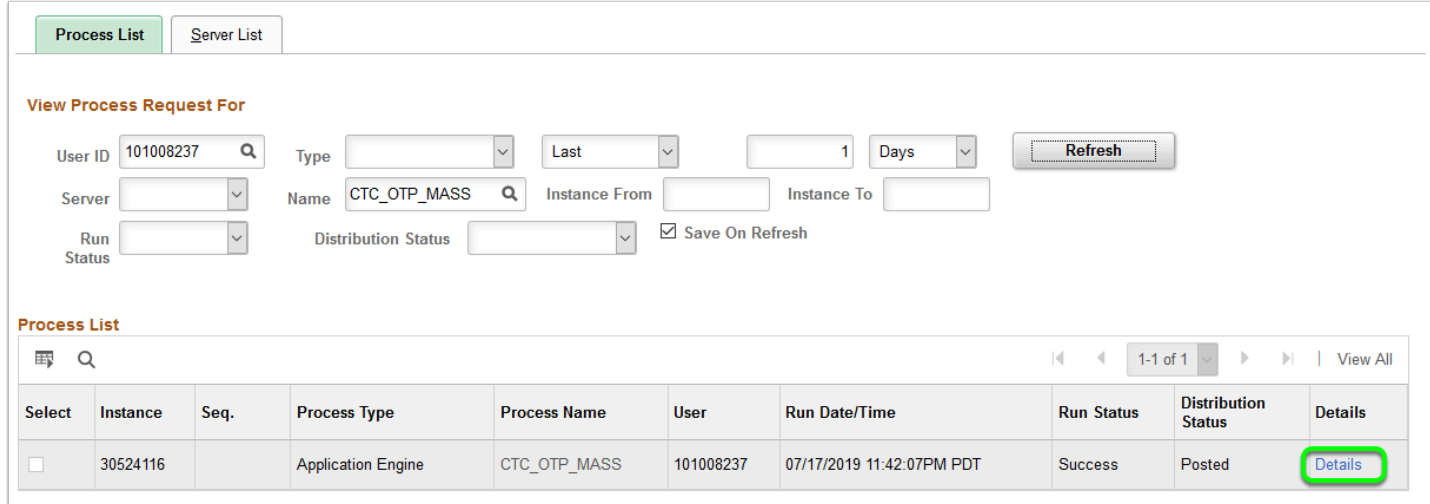

- 17. The **Process Detail** page displays.
- 18. Select the **View Log/Trace** link.

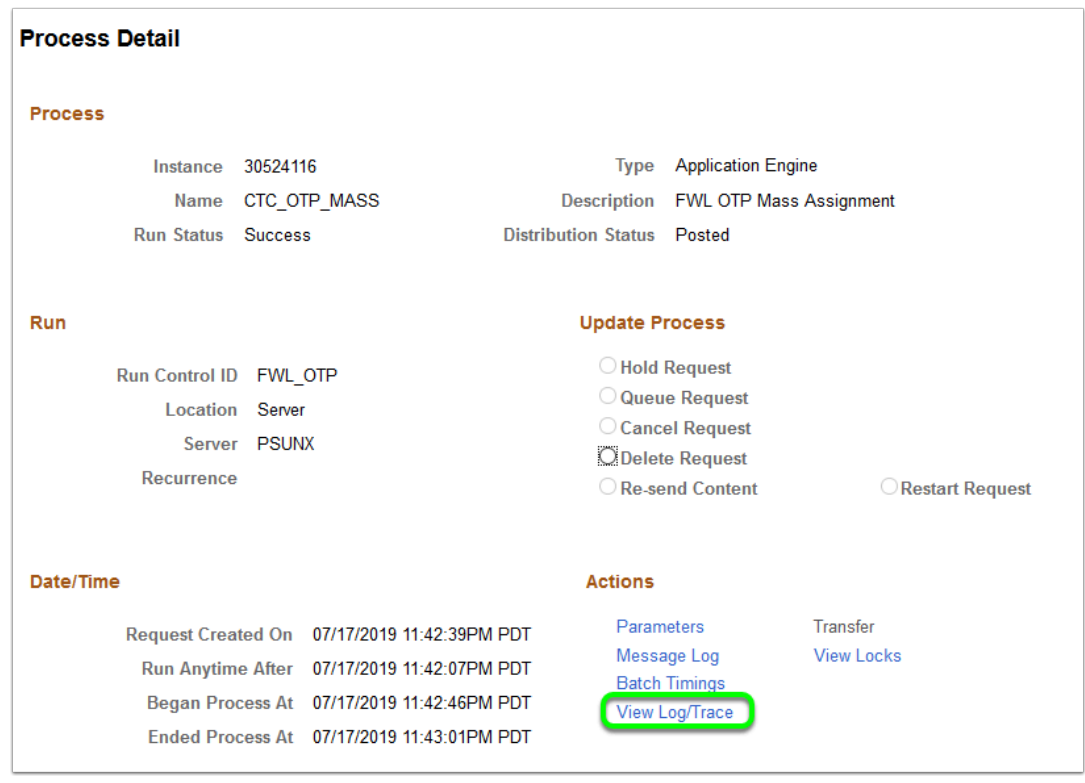

- 19. The **View Log/Trace** page displays.
- 20. Select the **OTP Mass Assignment** log file to see the total number of rows updated for each process run and the .csv file for a list of all pay lines checked as 'OK to Pay.'

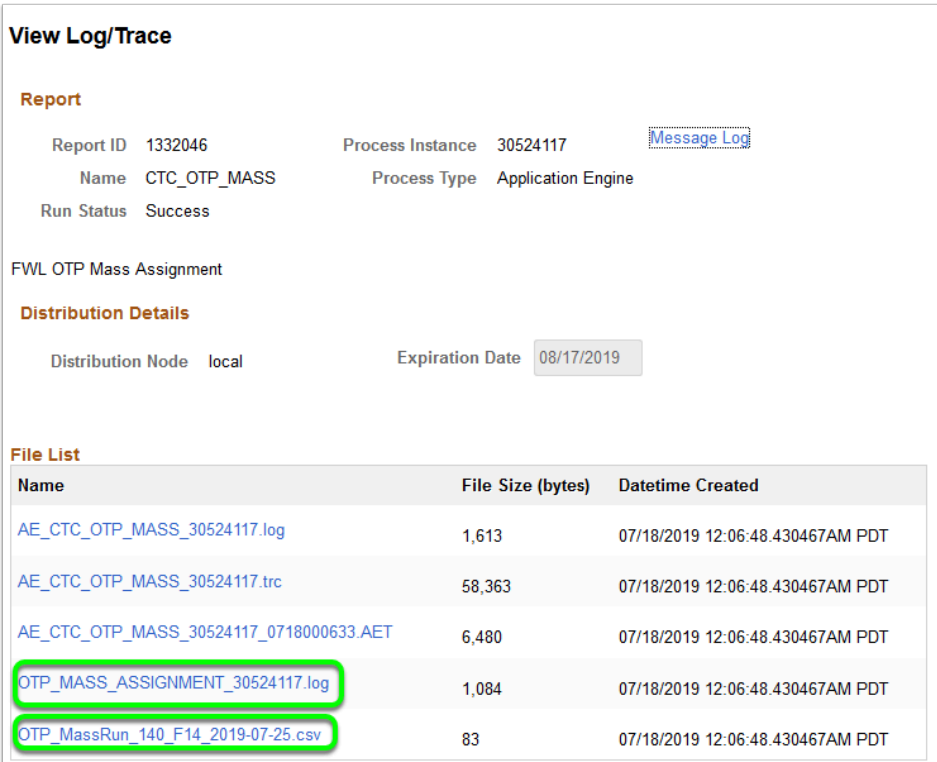

 **Note:** To check OK to Pay for a single instructor with an approved contract, manually check the OK to Pay check box on the Maintain Faculty Workload page. Only HR/ Payroll staff, with the appropriate security role, can mark OK to Pay.

- 21. Navigate to the **Maintain Faculty Workload** page to un-check any OK to Pay check boxes that were checked through the batch process, but are not desired to be sent to HCM.
- 22. The process to run the OTP Mass Assignment is now complete.
- 23. End of procedure.